# **Welcome to TimeCamp Help!**

Search for articles...

# **Trello**

## **In this article:**

- [Overview](http://help.timecamp.com/#overview)
- Enable [integration](http://help.timecamp.com/#enable-integration)
- Track time on [imported](http://help.timecamp.com/#track-time-on-imported-items) items
- Disable [integration](http://help.timecamp.com/#disable-integration)

[Trello](https://trello.com/) is a collaboration tool that organizes your projects into boards. In one glance, Trello tells you what's being worked on, who's working on what, and where something is in process. With Trello integration, you can track time against Trello cards and create reports based on tracked time.

## **Overview**

The integration will be enabled for the entire account, so **all users will be able to track time on imported tasks**. The integration will be connected to the Trello account of the person who enabled the integration.

**Boards will be imported as tasks under the Trello project**. Lists with their cards will be imported as subtasks under the tasks (boards) they belong to in TimeCamp.

We don't provide an option to import custom fields from Trello cards.

If someone from your Team added new boards in Trello and the person who created the integration was not invited to those boards, they won't appear on the list of synchronized boards in TimeCamp. **Only boards the owner of integration is invited to could be imported.**

We provide an option to **select boards that should or should not be imported from Trello to TimeCamp**. After the integration is enabled and you selected the desired boards all lists and cards the owner of integration has access to, will be imported to the Projects module in TimeCamp.

The imported structure of boards won't be separated by workspaces as it is in Trello. The integration will import the entire list of boards and tasks under the main project Trello.

## It is not possible to edit the structure of imported items in TimeCamp.

After the integration is created and the Trello items are imported,**all users will be automatically assigned to the Trello project and tasks as Regular users**. You can manually change their roles in this project and unassign selected users from the entire project or add them only to certain tasks. If users are assigned to the main project Trello they will be able to track time to all tasks under the Trello project structure. If users are assigned only to certain tasks, they will be able to track time only to these tasks and subtasks under the tasks' structure.

Cards, lists, and boards marked as archived or deleted in Trello will be automatically moved to the list of Archived tasks in TimeCamp. Items from the completed lists still will appear on the list of active tasks in TimeCamp. If you create a new item in Trello it will be automatically imported to TimeCamp within 4 hours. To immediately synchronize the integration and update newly added items use the "Force synchronization" option on TimeCamp web Timesheet. Synch will be executed within a few seconds.

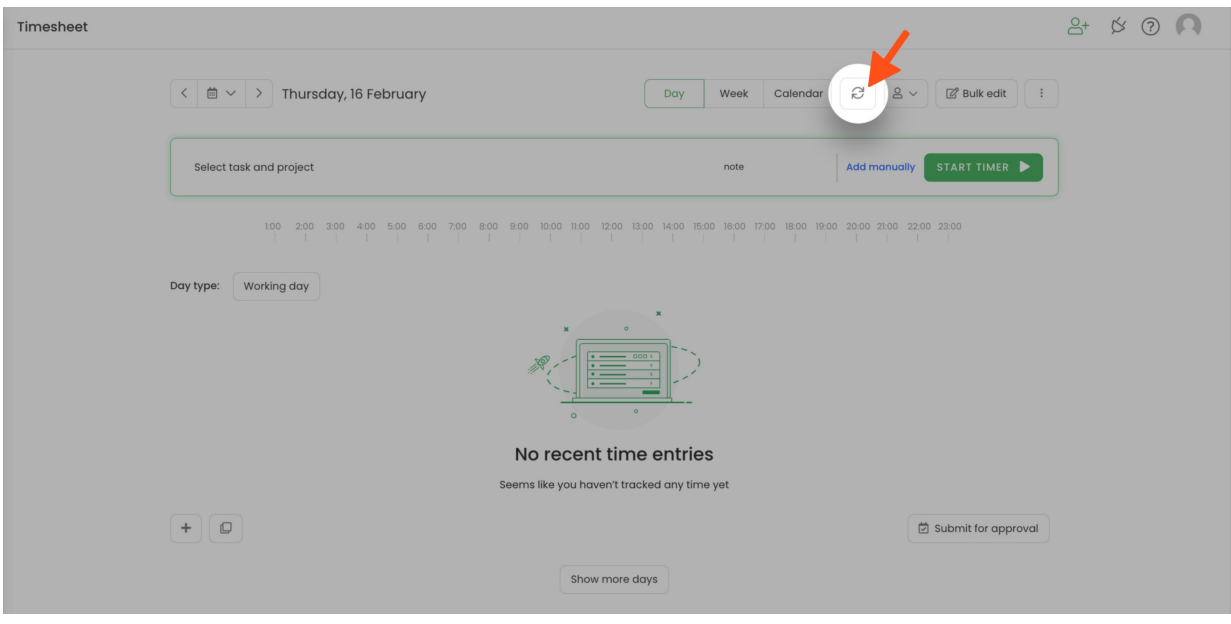

The additional functionality we provide for a Trello integration is a **[browser](https://help.timecamp.com/help/browser-plugin) plugin** and **[power-up](https://help.timecamp.com/help/trello-power-up)** that allows tracking time directly on the Trello website.

If you track time using the[TimeCamp](https://help.timecamp.com/help/trello-power-up) power-up in your Trello cards, tracked time will be automatically added to the time report in your Trello cards.

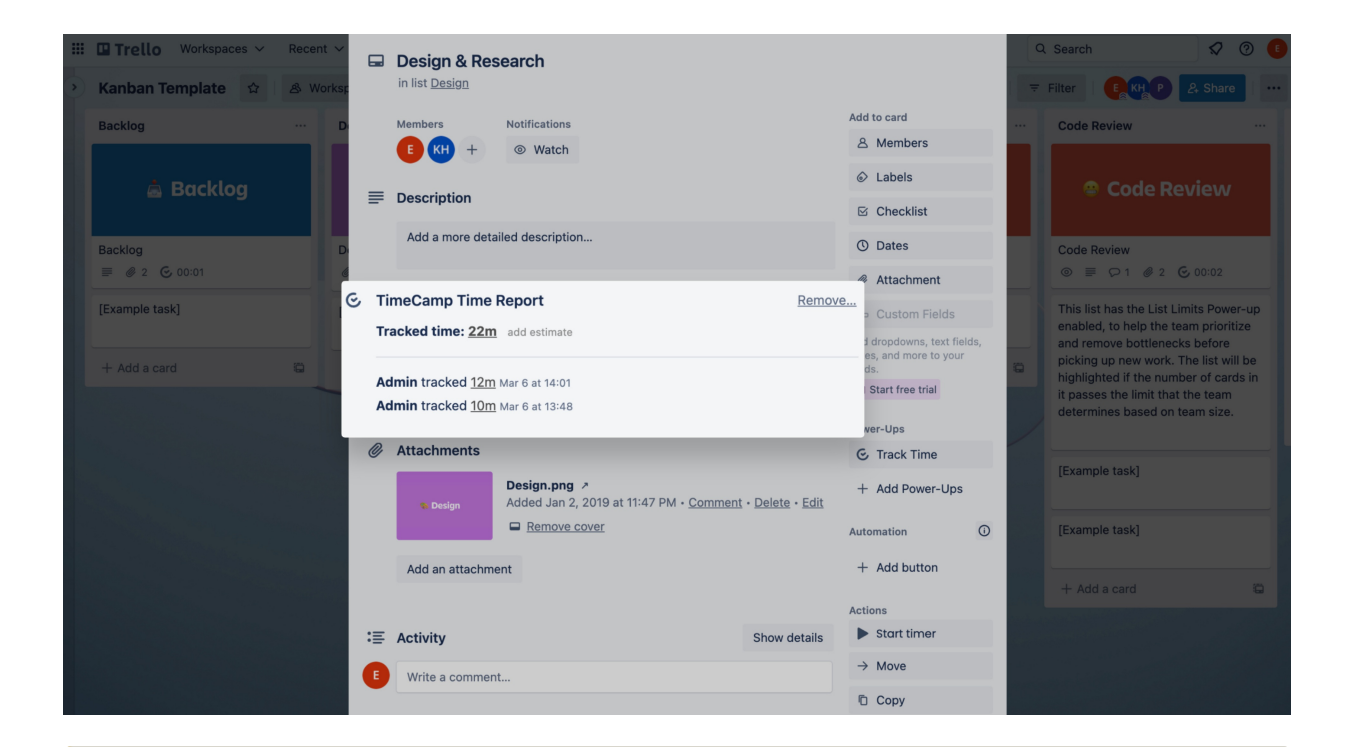

If the user who enabled the integration is not a part of your account anymore, we recommend reenabling the integration.

# **Enable integration**

Only the Administrator of the account can enable the integration.

If your account is set to a Free version it is possible to enable Trello integration only within the power-up.

### **Step 1**

To enable the Trello integration, navigate to the plugin icon and select the**Integrations** option. Next, find the **Trello** integration on the list and click the **Enable** button.

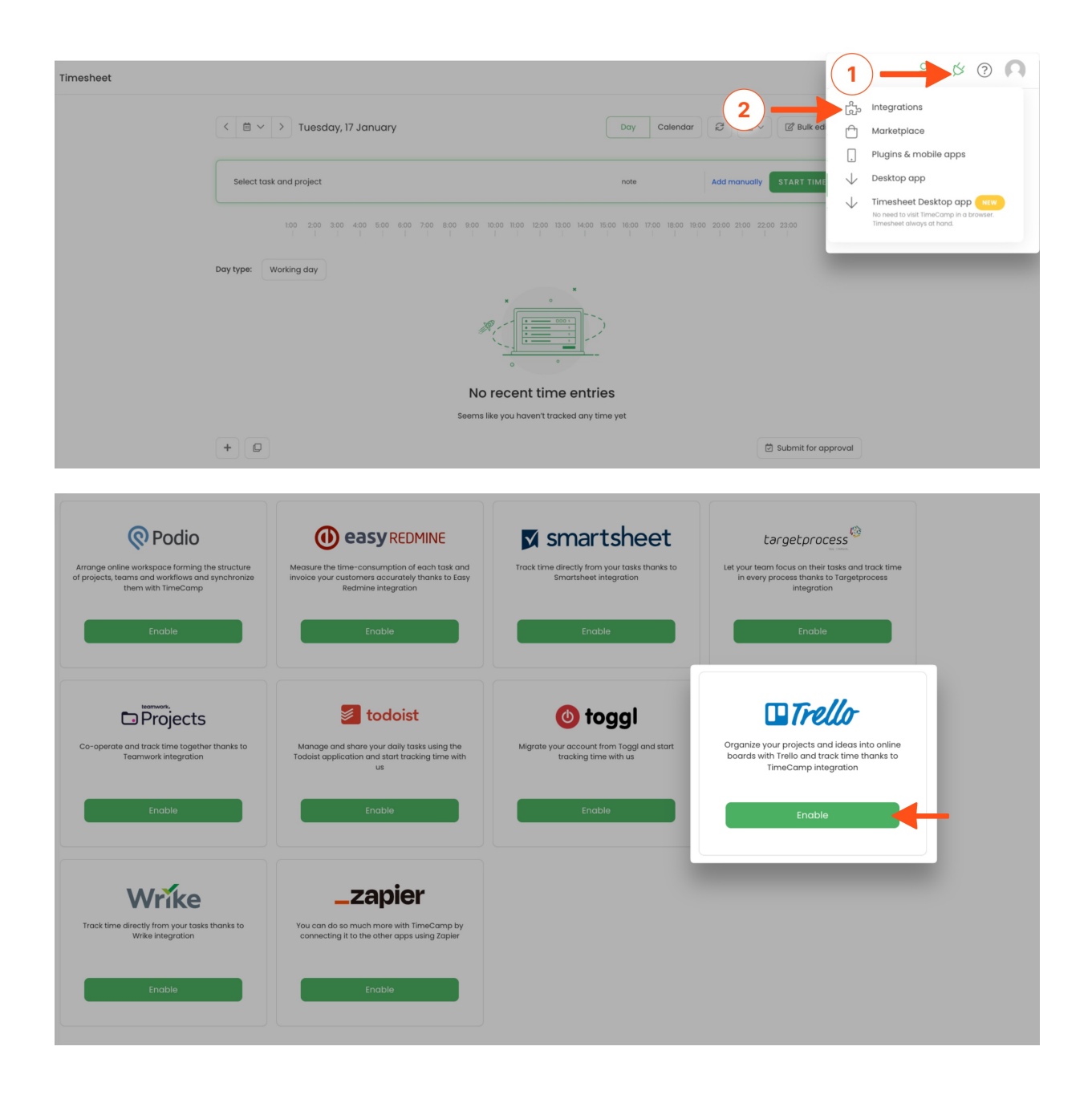

#### **Step 2**

Next, click on the green **Enable integration** button.

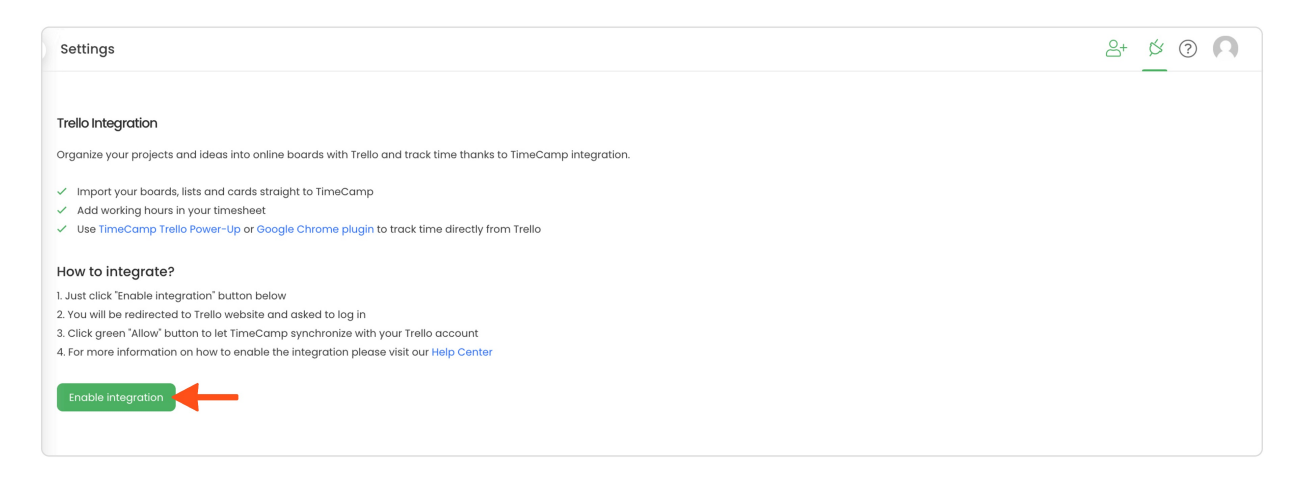

#### **Step 3**

You'll be redirected to Trello and asked for a confirmation to enable the integration. Click on the**Allow** button.

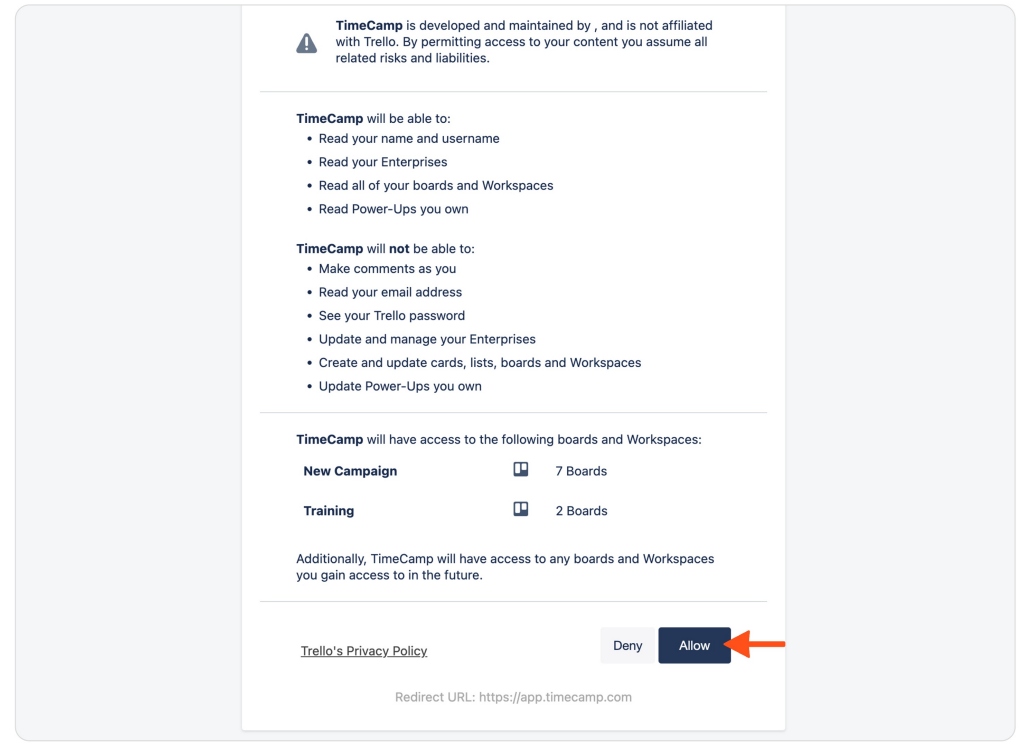

#### **Step 4**

Your next step will be **selecting boards** that should be synchronized to TimeCamp. Import them all or mark specific ones with checkboxes and save your changes.

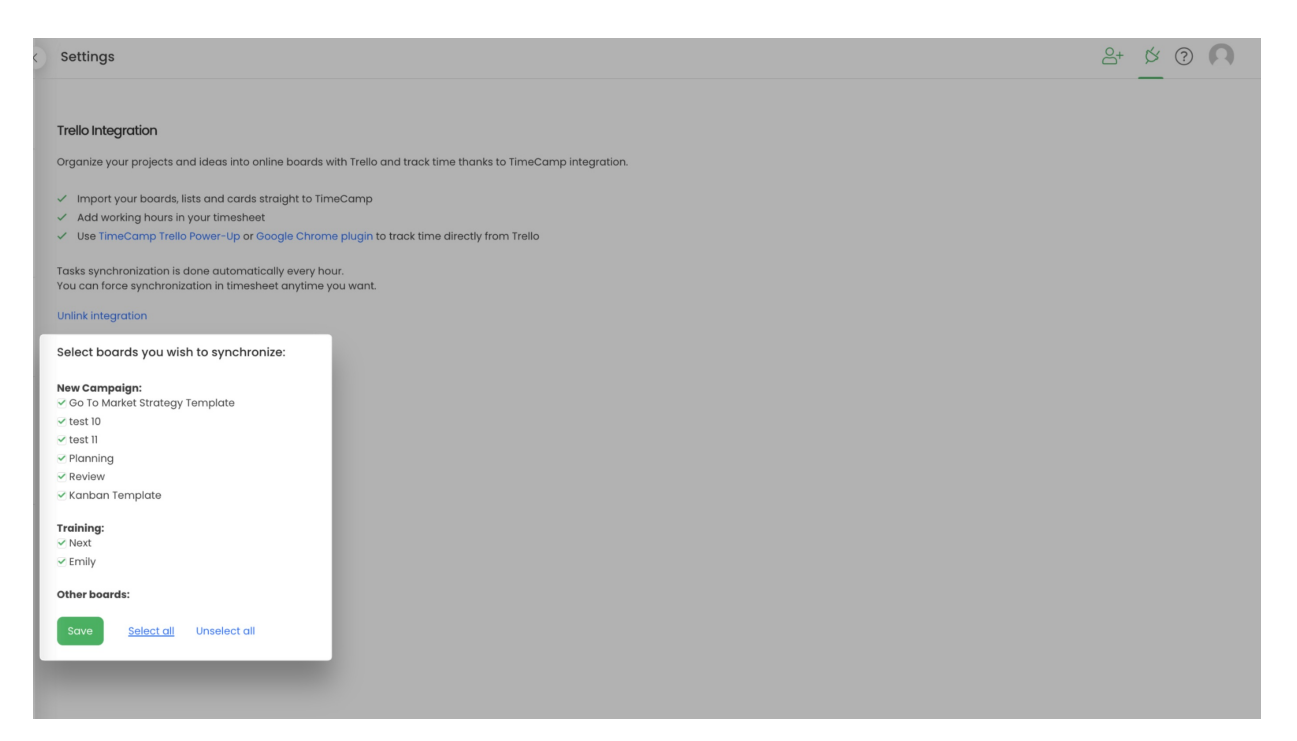

Your Boards, Lists, and Cards will be imported to the Projects module in TimeCamp. All imported items will be accessible for you to track time using TimeCamp's timesheets, mobile, desktop application, browser plugin, or power-up.

## **Track time on imported items**

There are a few ways of tracking time in TimeCamp. After the integration is created and all your tasks are imported, you can simply select the desired task from the list and start your timer. Below you can find examples of all available ways of tracking time.

**Web Timesheet**. Simply select a task using a search box or the drop-down list and run the timer[.Learn](https://help.timecamp.com/help/category-timesheet) more

**Desktop app**. Click on the "No task" option in a task widget or use the option "Start a task" from the desktop app menu and use a search box or the drop-down list to find the target task. The task widget will be automatically synchronized with your web Timesheet. [Learn](https://help.timecamp.com/help/desktop-app-basics) more

**Mobile app**. Go to your Timesheet in the mobile app and click on the "Add" button if you want to create an entry manually or on the "Start" button if you prefer to track time in real time. Next use a search box or the drop-down list to find the target task and start tracking. [Learn](https://help.timecamp.com/help/mobile-app) more

**Browser plugin**. If you installed the browser plugin and logged in to your TimeCamp account, a start timer button will appear next to all your cards in Trello. Just open the card and click on the "Start timer" button to start tracking. Optionally you can assign tags and notes to your time in the plugin panel. When you finished tracking just click on the "Stop tracking" button. The browser plugin will be automatically synchronized with your web Timesheet. [Learn](https://help.timecamp.com/help/browser-plugin) more

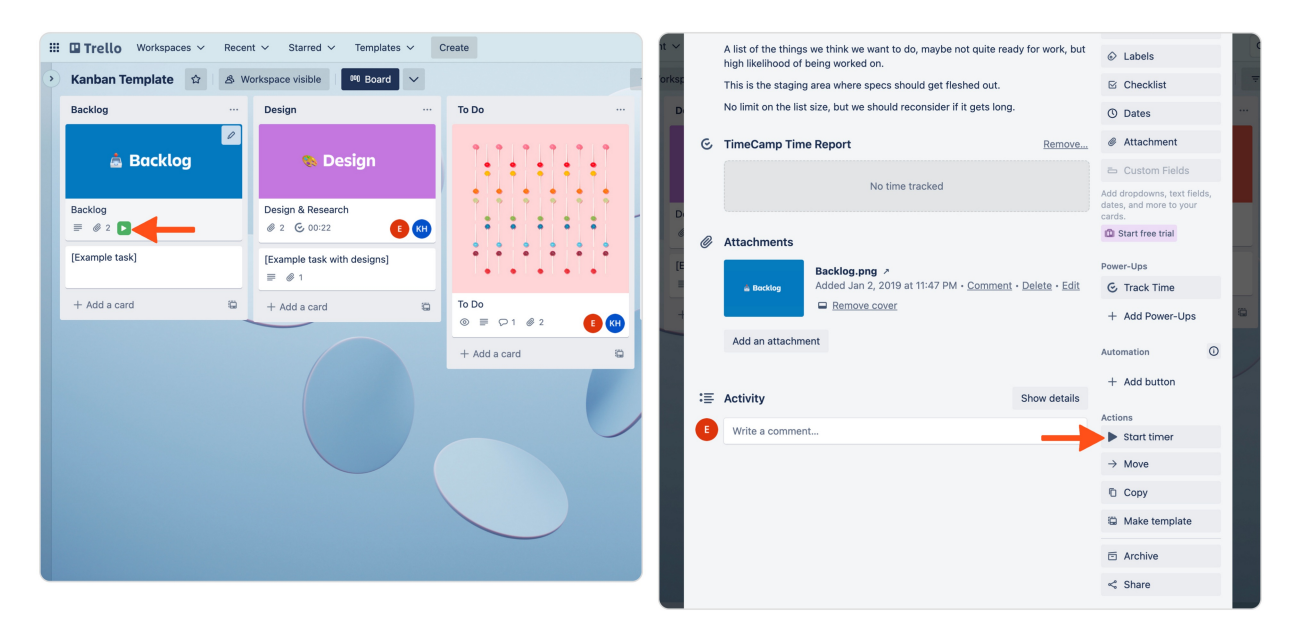

Your browser does not support HTML5 video.

**Trello power-up**. If you added a TimeCamp power-up to your cards in Trello, simply open the card you would like to track time on, click on the "Track time" button under the Power-Ups section, and next click on the "Start timer" button. When you finished tracking just click on the red "Stop timer" button. The history of tracked time will be added to the TimeCamp Time Report on each card. [Learn](https://help.timecamp.com/help/trello-power-up) more

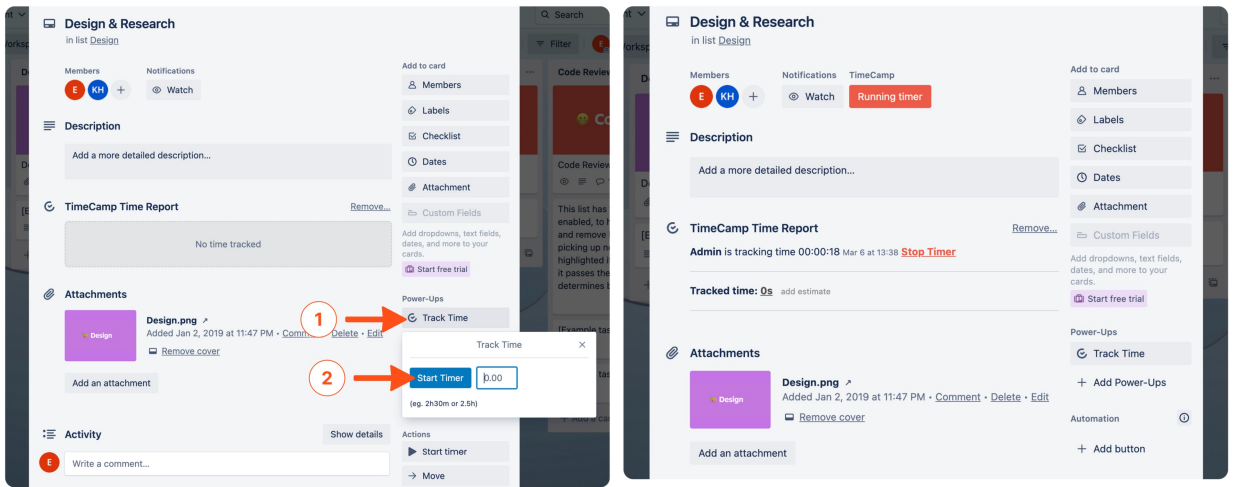

# **Disable integration**

Only the Administrator of the account can unlink or re-enable the integration.

#### **Step 1**

If for some reason you would like to reenable or unlink the integration, navigate to the plugin icon and select the **Integrations** option. Next, find the **Trello** integration on the list of active integrations and click on its **Settings**.

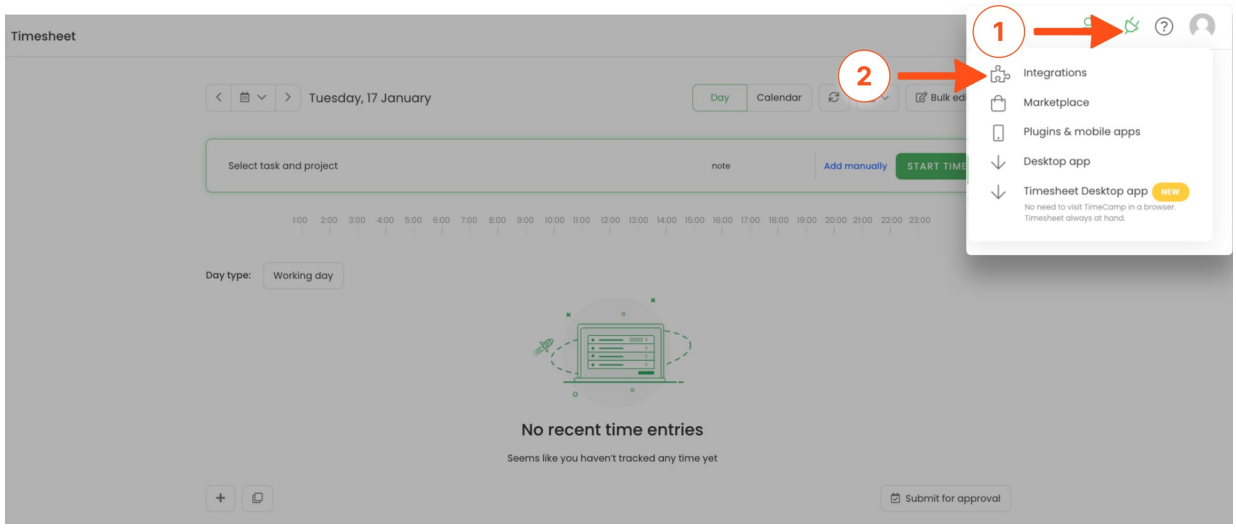

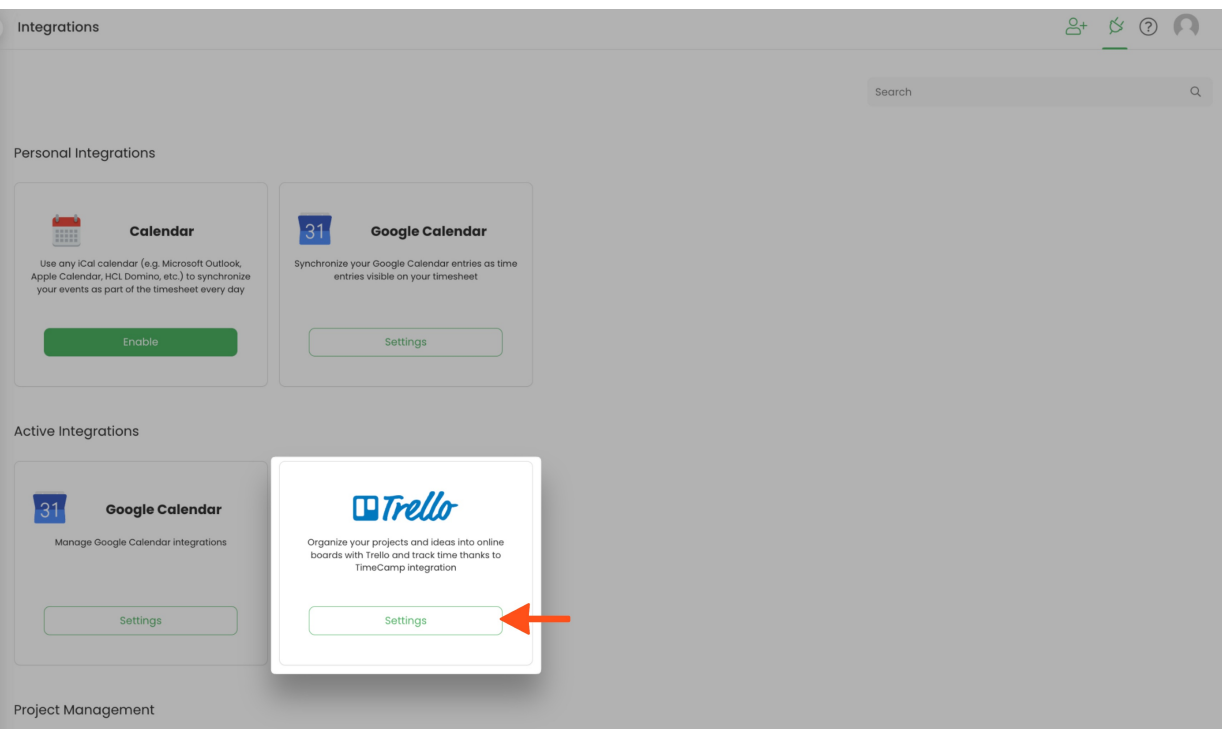

## **Step 2**

Next, to unlink the integration simply click on the **Unlink integration** button

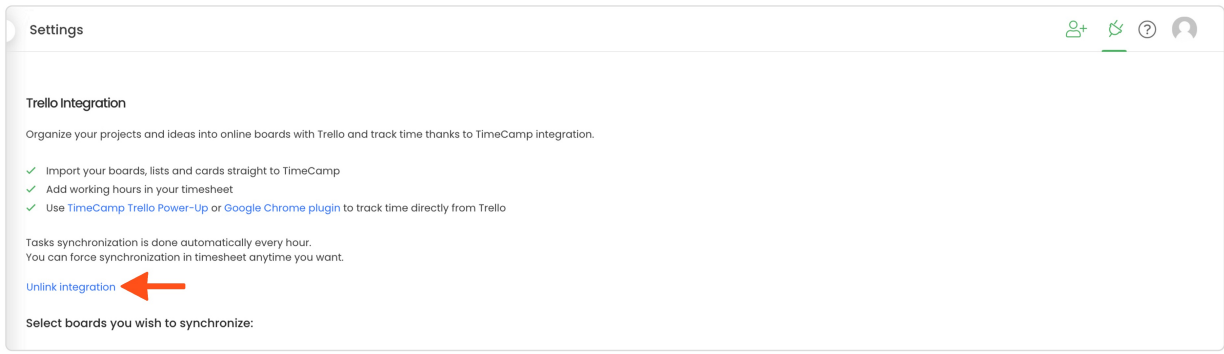

**To re-enable** the integration first, unlink it, next click on the**Enable integration** button again, and proceed with the authorization. Select the boards you would like to synchronize and the list of active items imported to TimeCamp will be updated immediately.